#### **Signing In**

After receiving your welcome e-mail and setting your password, you can log in to your ManageBac account at your school's address (http://wia.managebac.com). On the login screen, you will see the following fields:

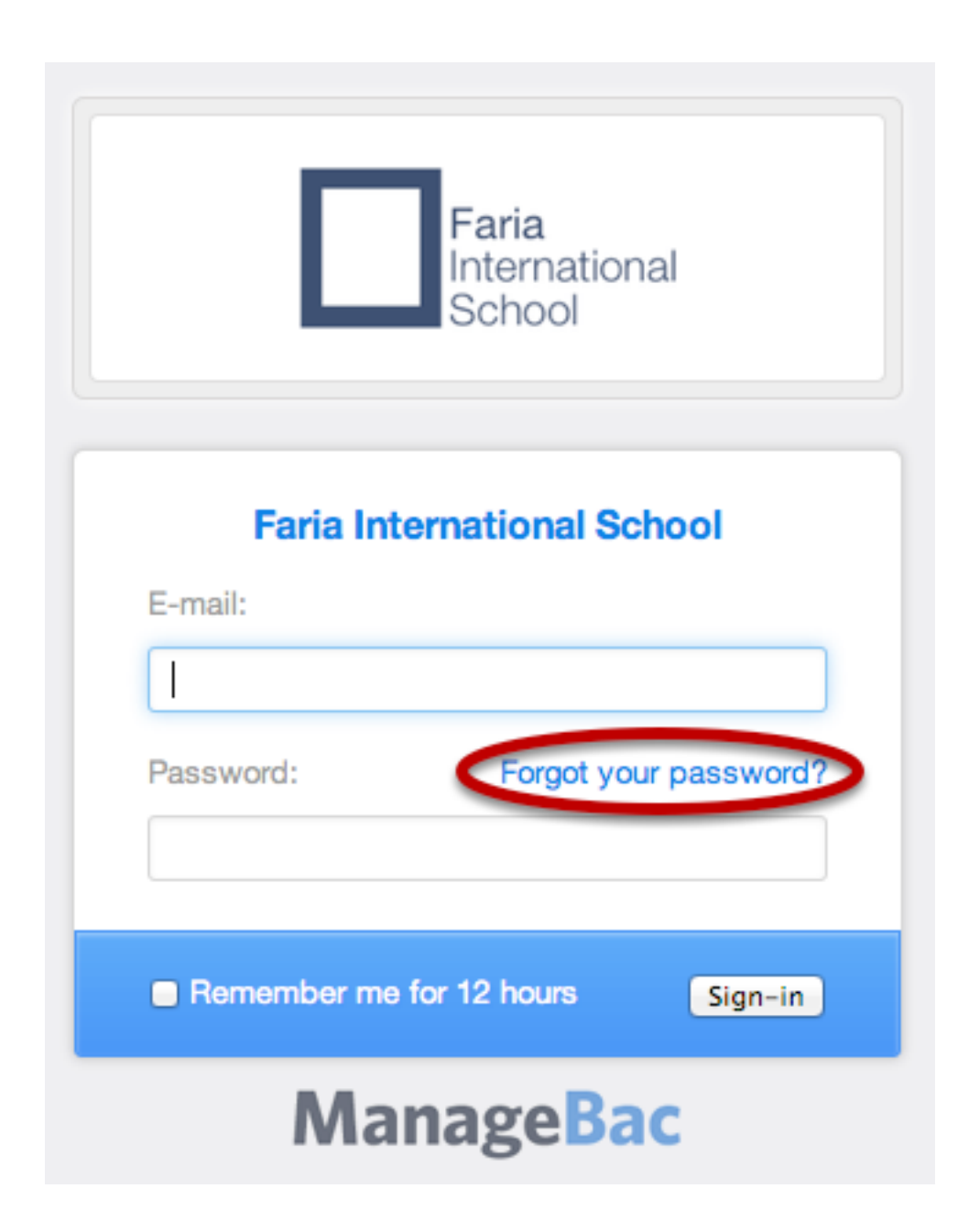

Log in with your e-mail address and the password you've set.

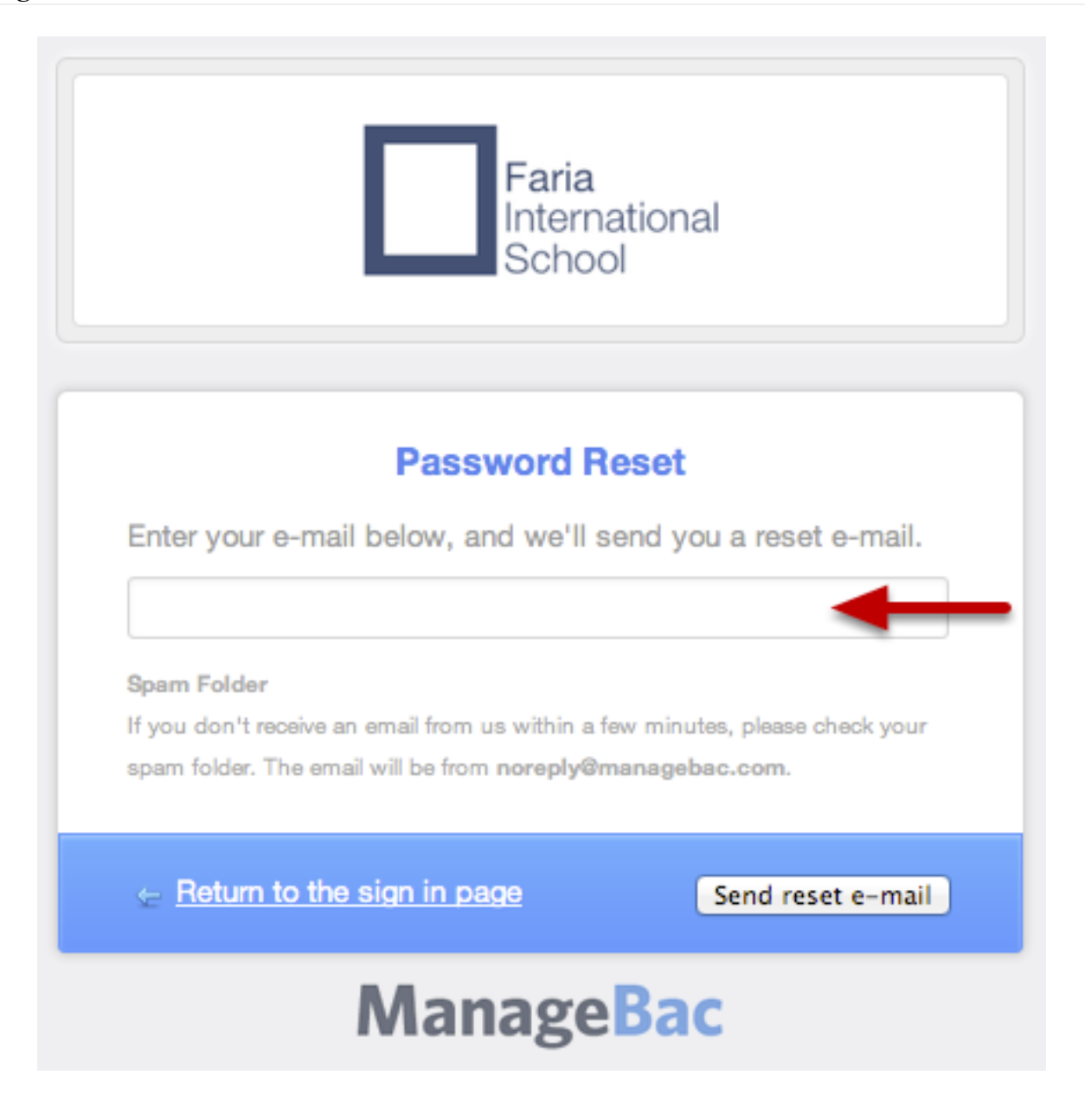

If you are unable to log in but do have an account, click "**Forgot your password**?" and enter your e-mail address to reset.

**Note**: If you are not receiving welcome e-mails or password reset notifications, make sure to check your spam folder. If the problem persists, check with your coordinator to ensure you have been added to the system with the correct e-mail address.

## **Navigating ManageBac**

#### **The Tabs**

ManageBac can easily be navigated using the tabs at the top of the screen.

1. The **Select Child** tab allows you to select which child you wish to view if you have more than one child registered on ManageBac. Once you have selected a child, you will see an overview of recent and upcoming activities.

2. The **Calendar** tab lets you see your child's academic and activity dates in calendar form.

3. The **Profile** tab has your contact information and which groups (e.g. PTA) you are part of.

4. The **Academics** tab details your child's academic progress in each class, and lets you view past report cards and future academic plans.

5. **Your Name** allows you to change your e-mail and password.

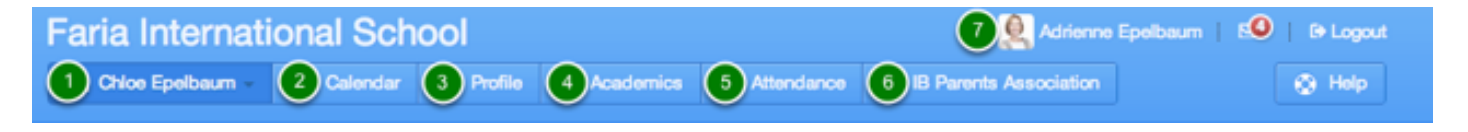

## **Updating Your E-mail, Password, & Contact Information**

### **Via Your Name**

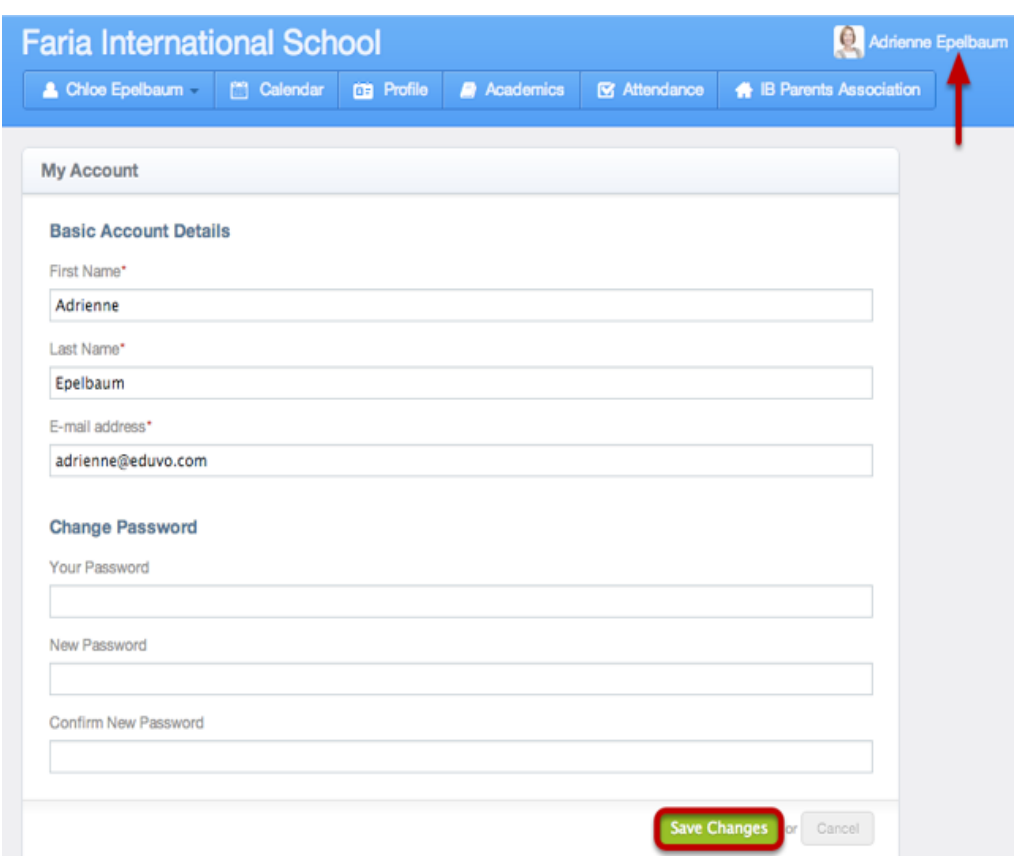

Once you have logged in successfully, you can update your e-mail address and password by clicking on **your name.**

## **Via Your Profile**

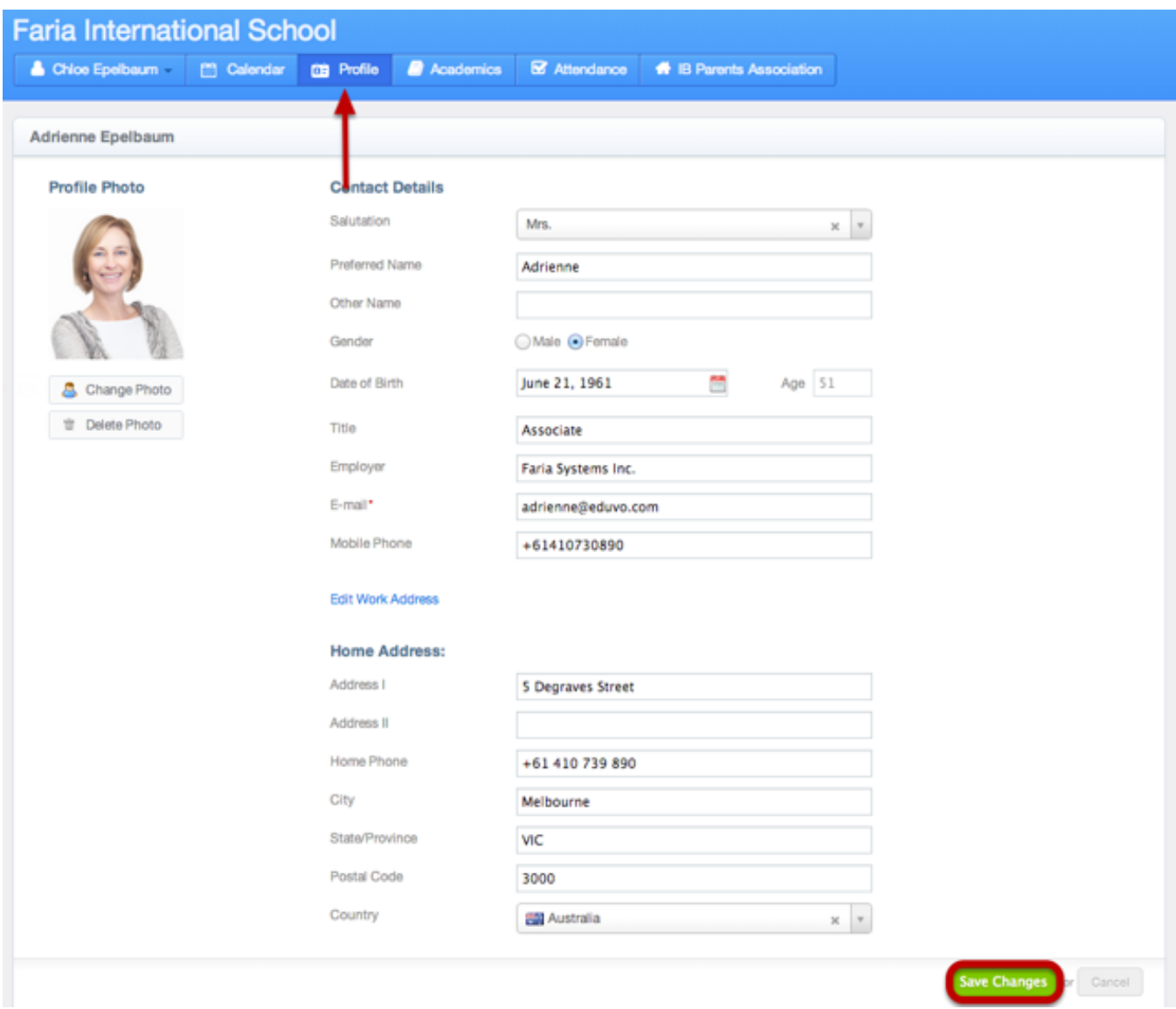

You can update your contact information and upload a profile photo by accessing your **Profile**. Here you can also update your e-mail address.

## **Switching Between Children**

# **Via the Select Child Tab**

If you have more than one child registered on ManageBac, you can choose which one to view by clicking on the **Select Child** tab. Once you choose a child, his or her upcoming school dates and assignments, as well as past report cards and academic progress, will become available to you.

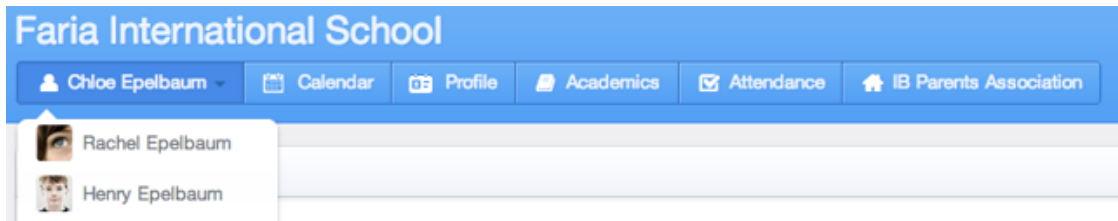